# 深圳市成品油市场管理系统操作指引

### 一、系统网址及首页

深圳市成品油市场管理系统网址为: http://cpy.commerce.sz.gov.cn/, 系统首页如下:

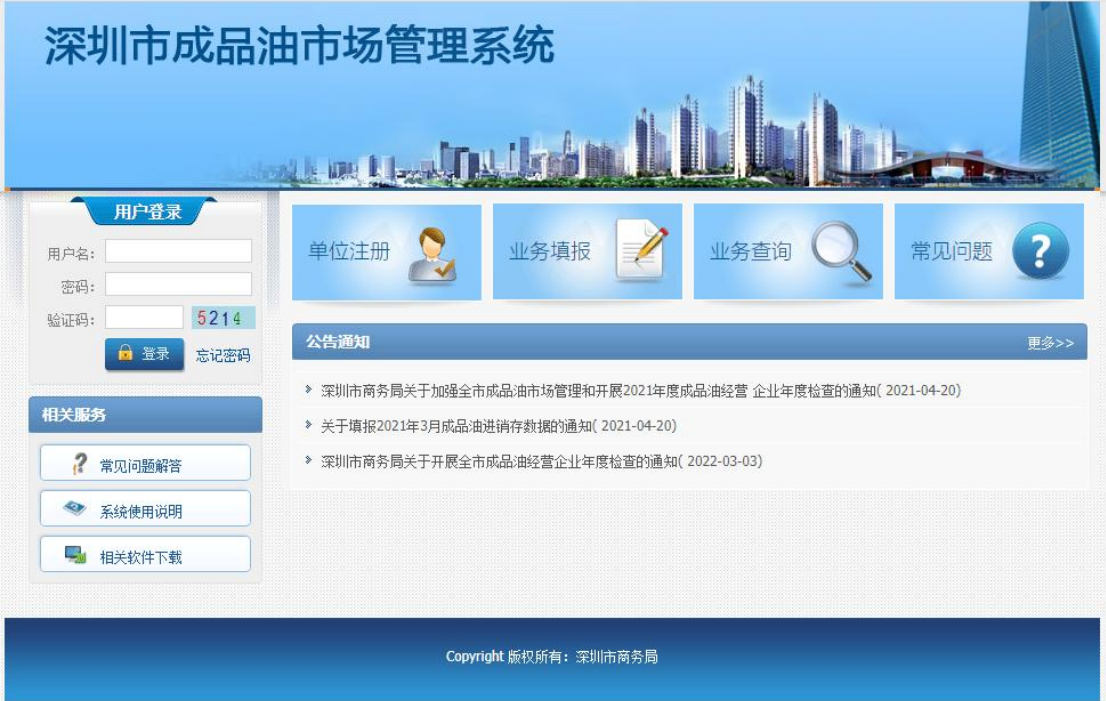

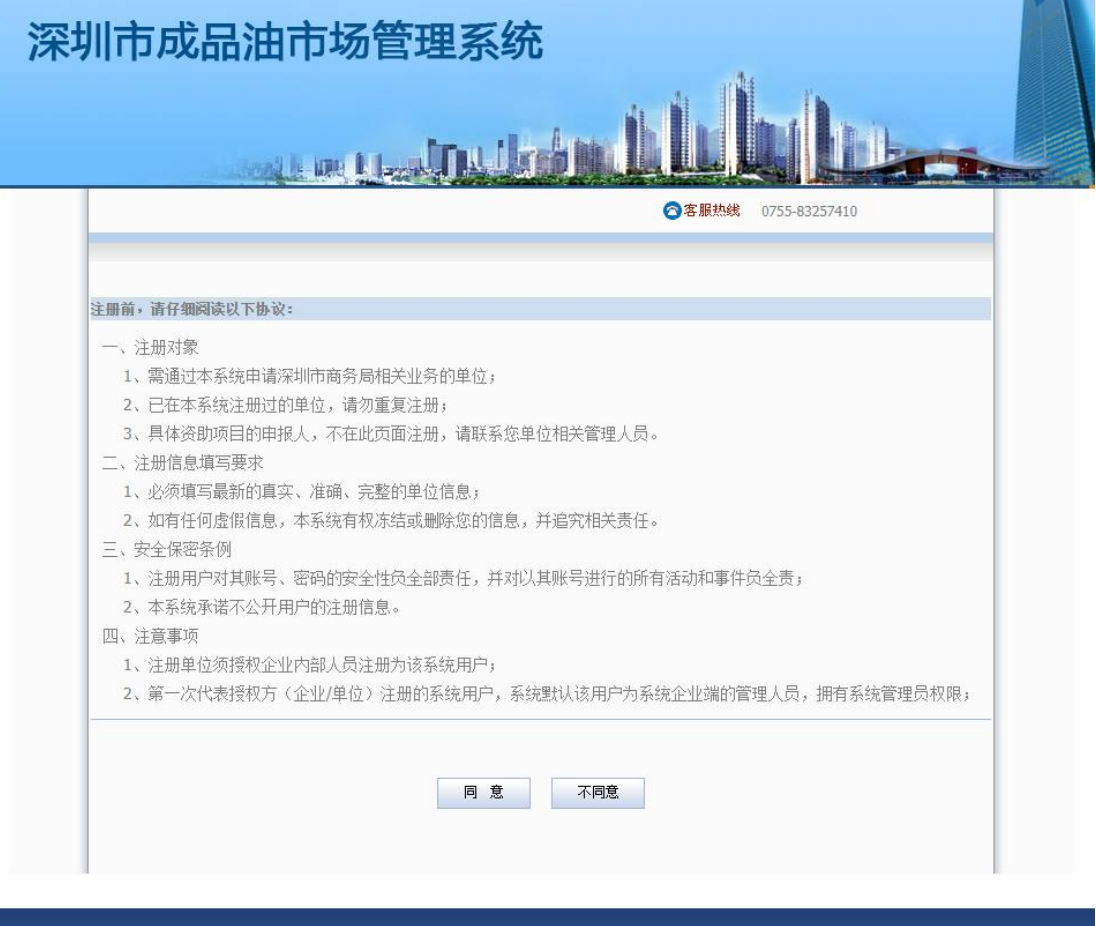

Copyright 版权所有: 深圳市商务局

二、单位注册(已注册老用户请忽略此步骤,直[接登录](#page-4-0) 系统)

首次使用本系统的用户需先进行单位注册,已注册老用 户请跳过此步骤,直接按"三、系统登录"章节内容登录系 统并进行后续填报任务。单位注册流程如下:

1. 点击系统首页的"单位注册"按钮

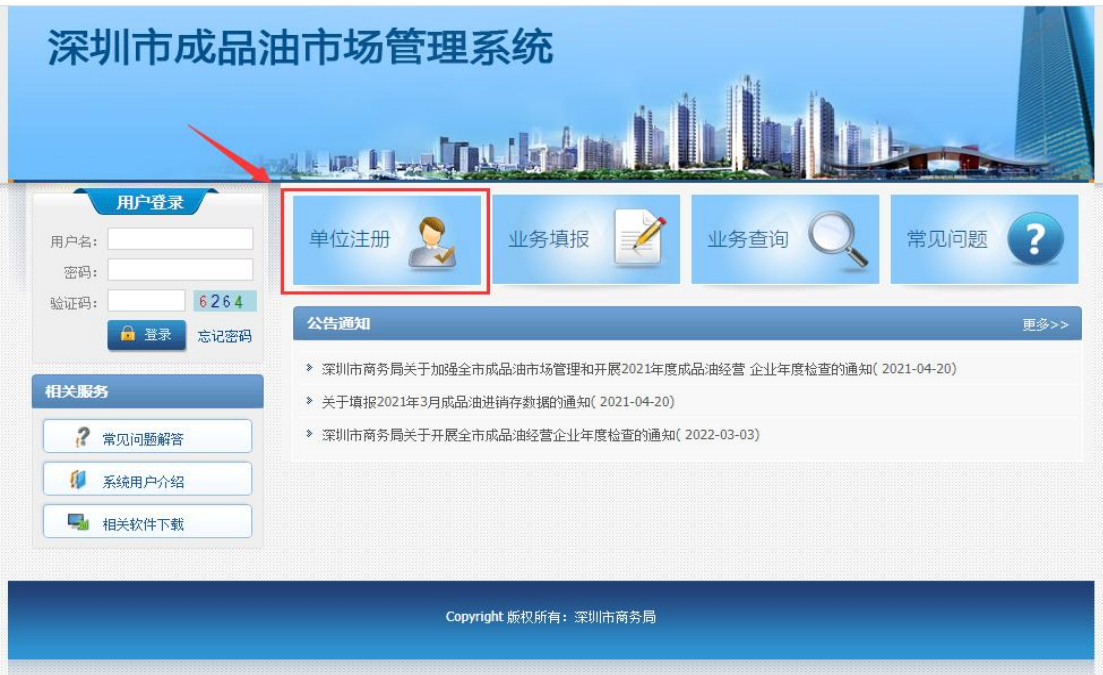

- 2. 阅读并同意注册协议
- 3. 填写注册信息

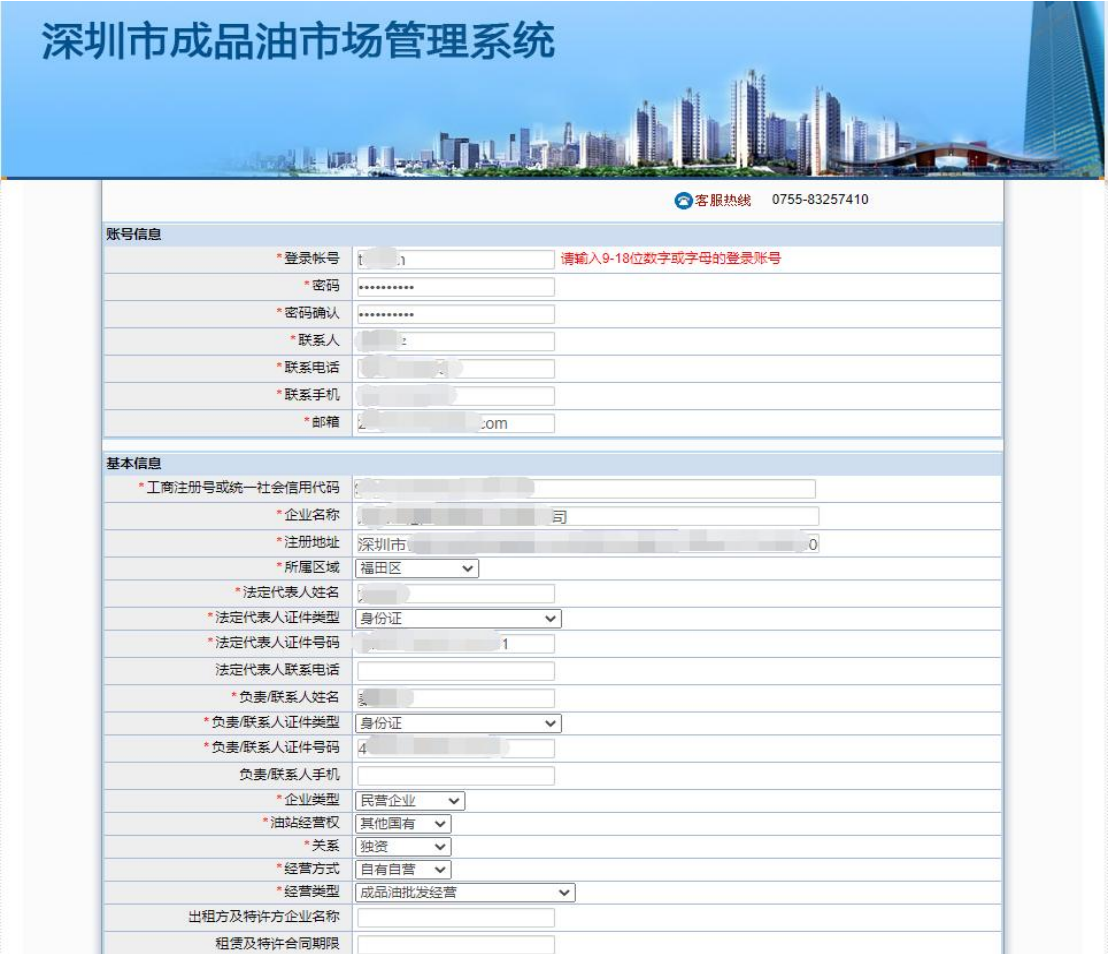

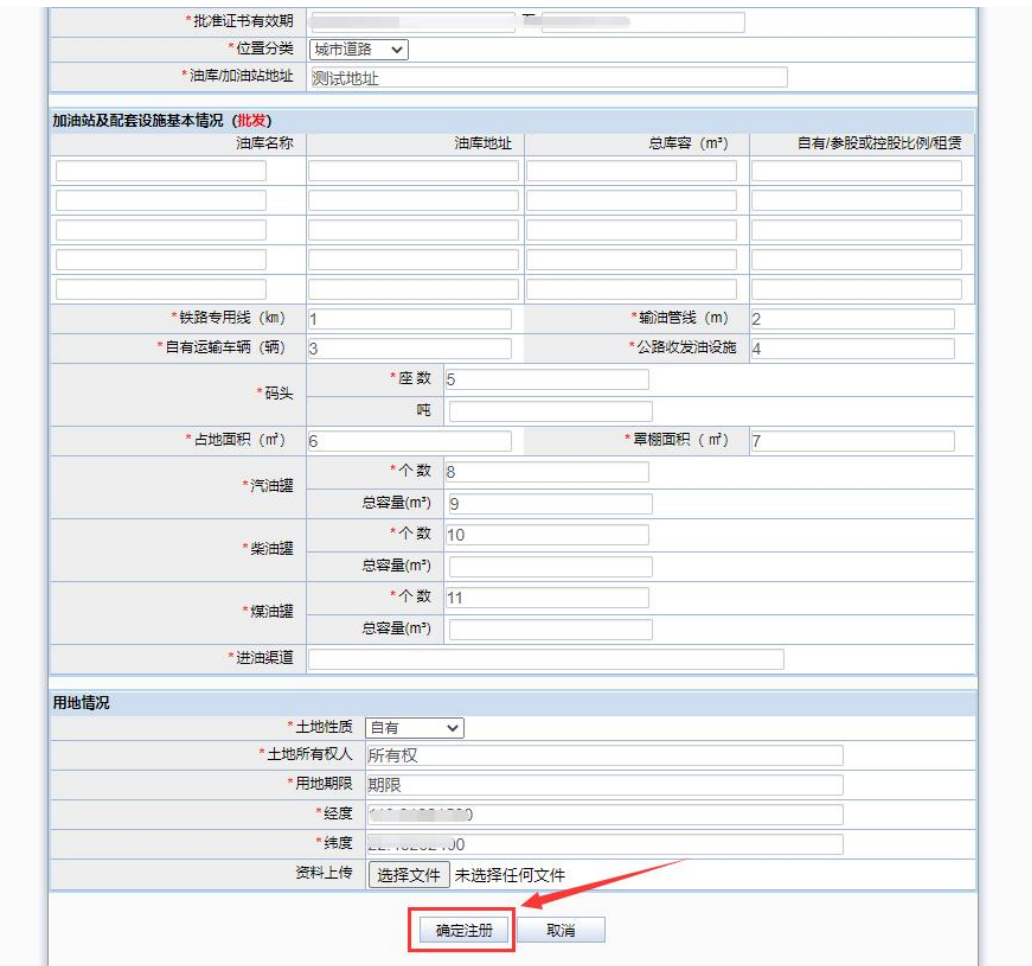

# 4. 点击注册按钮完成注册

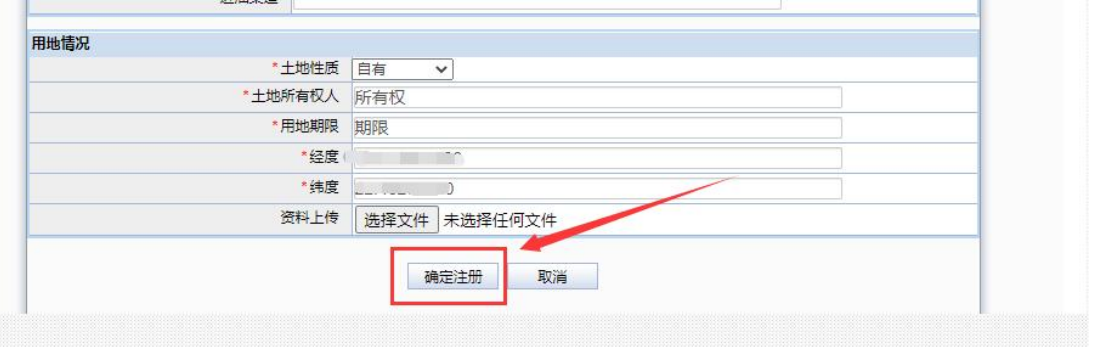

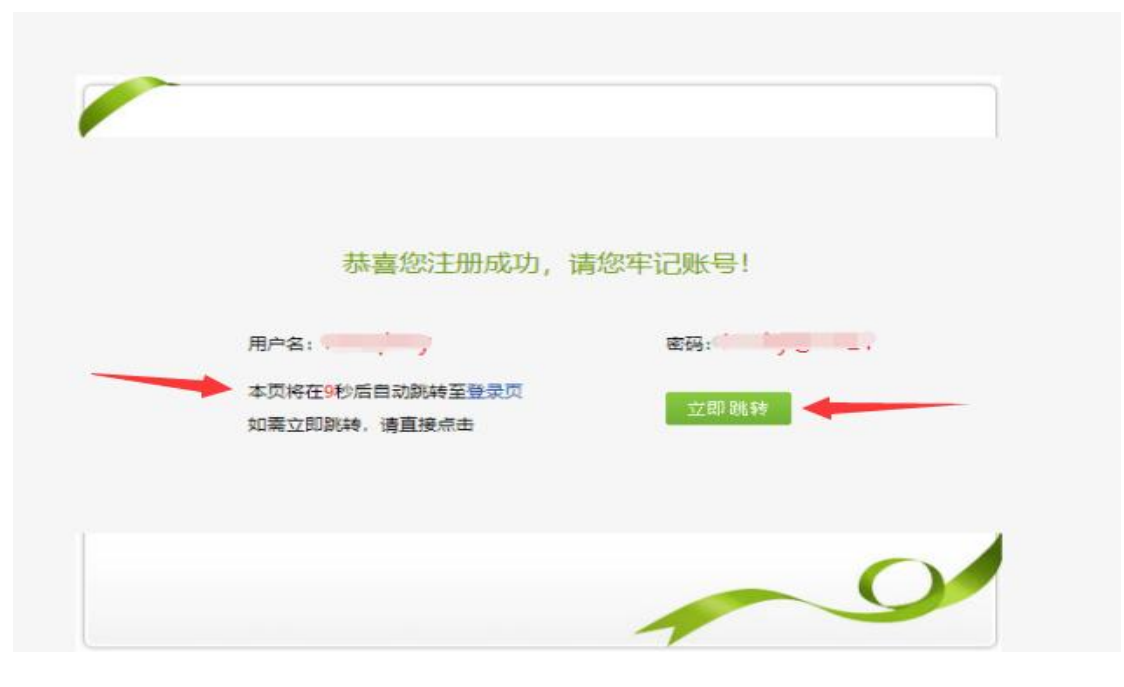

注册成功后请牢记您的用户名及密码,系统在倒计时结 束后会自动跳转回系统首页,您也可以点击页面的"立即跳 转"按钮立即跳转至系统首页。

#### <span id="page-4-0"></span>三、系统登录

在系统首页输入用户名、密码、验证码即可登录系统。 若还没有用户名请按本指引文件"二、单位注册"章节内容 进行单位信息注册。

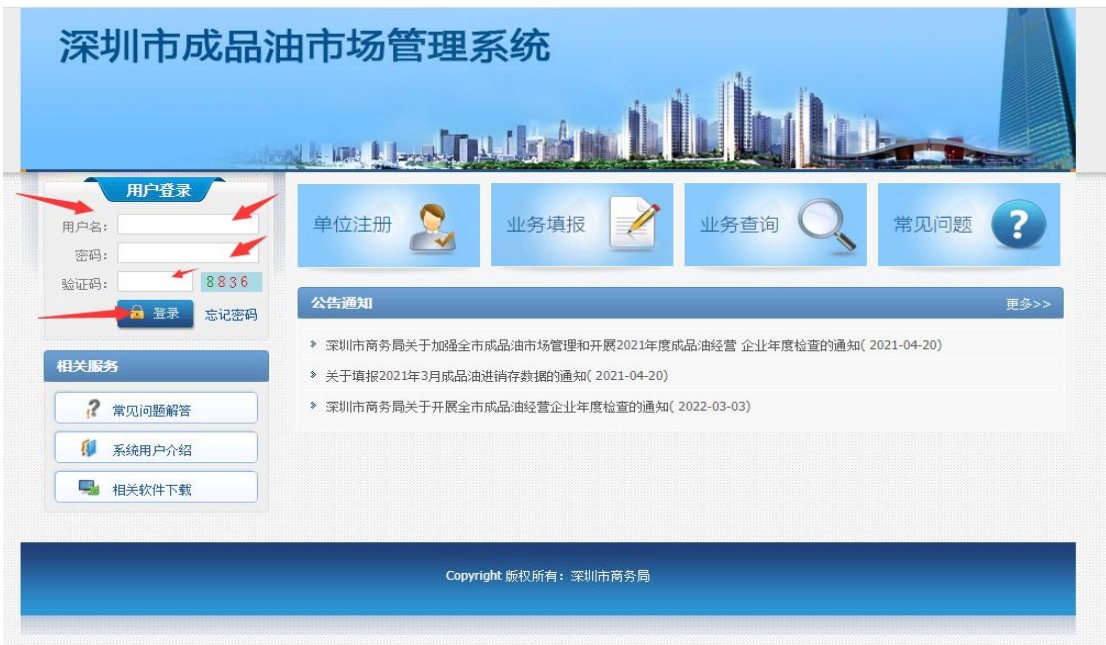

登录成功后会自动进入系统功能页面,您可以点击功能 页面左方的"导航菜单"进入您需要的功能模块。

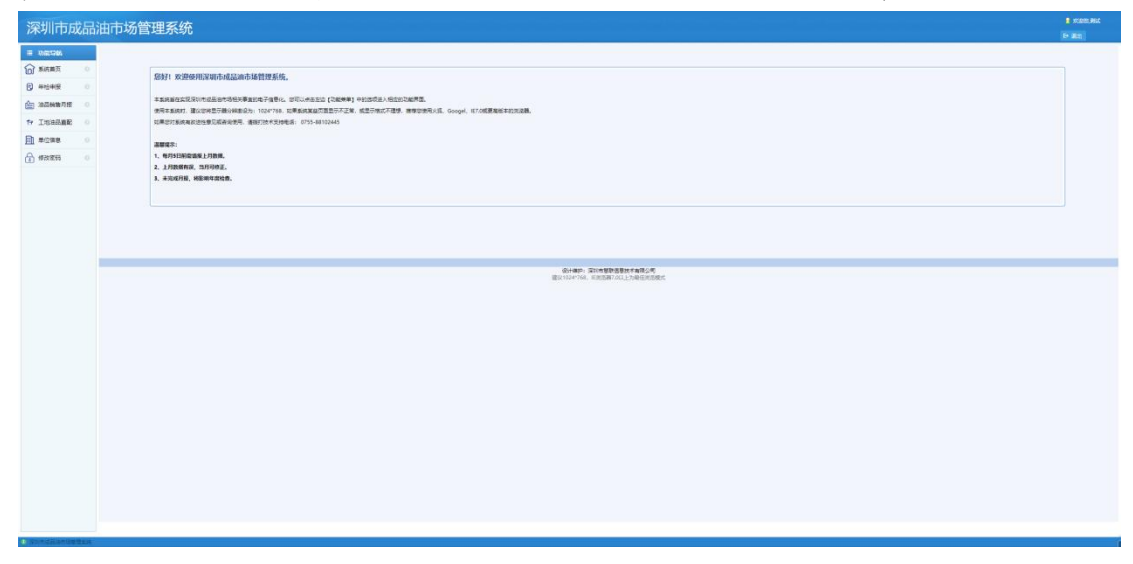

#### 四、系统功能总览

系统主要包括系统首页、年检申报、油品销售月报、工 地油品直配、单位信息、修改密码几个模块。

1.系统首页:包括系统使用提示、技术支持电话等信息 展示; 2008年10月11日 11月11日 11月11日 11月11日 11月11日 11月11日 11月11日 11月11日 11月11日 11月11日 11月11日 11月11日 11月11日 11月11日 11月

2.年检申报: 用于"成品油零售经营企业年度检查"信 息填报,可查看历年年检申报记录及新增当前年度年报报表。 可对报表进行查看、修改、提交、删除等操作。

3.油品销售月报:该模块用于成品油月度销售数据的填 报,提供数据填报及已填报数据查看等功能。

4.工地油品直配:该模块用于建设工地非道路移动机械 油品直配数据的填报,提供数据填报及已填报数据查看等功 能。这些人的人都是否是否是否是否是否是否是否是否是否是否是否是

5.单位信息:用于企业单位信息的查看与更新。

6.修改密码:用于当前登录用户的密码信息修改。

 $-6 -$ 

#### 五、成品油经营企业年度检查填报

系统包含"成品油零售经营企业年检"、"成品油批发经 营企业年检"、"成品油仓储经营企业年检"三种类型的年度 检查填报。三种类型年报的操作方式基本一致,仅年检登记 表内容略有不同,现以成品油零售经营企业年检为例说明, 其他类型企业均可参考:

1.新增年报

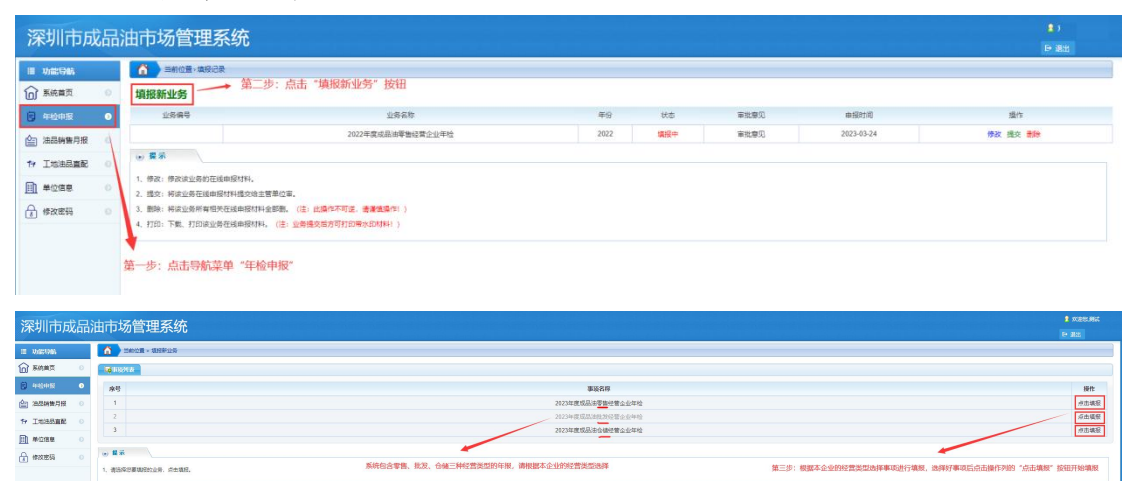

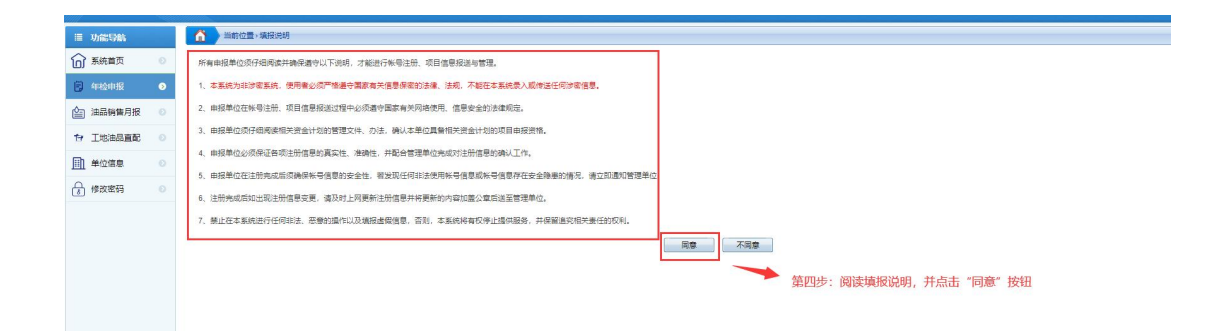

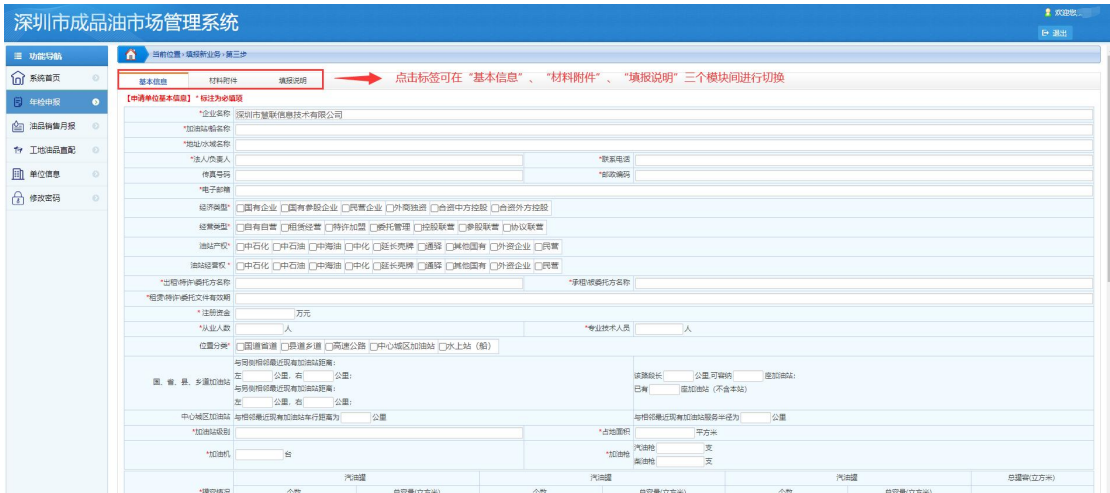

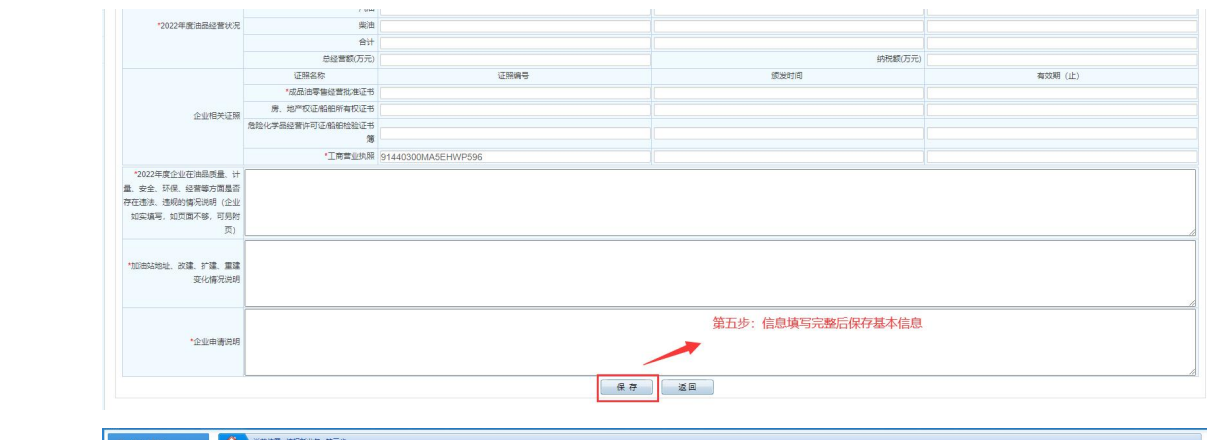

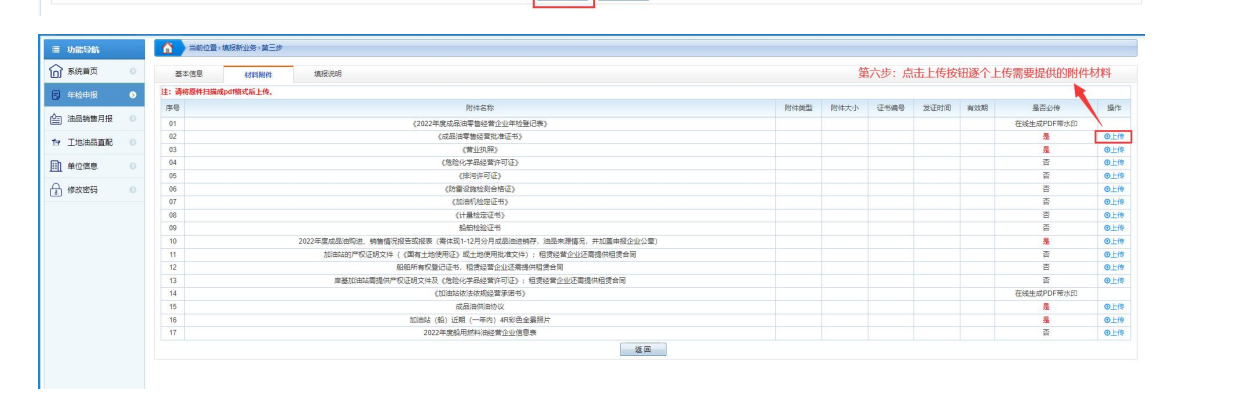

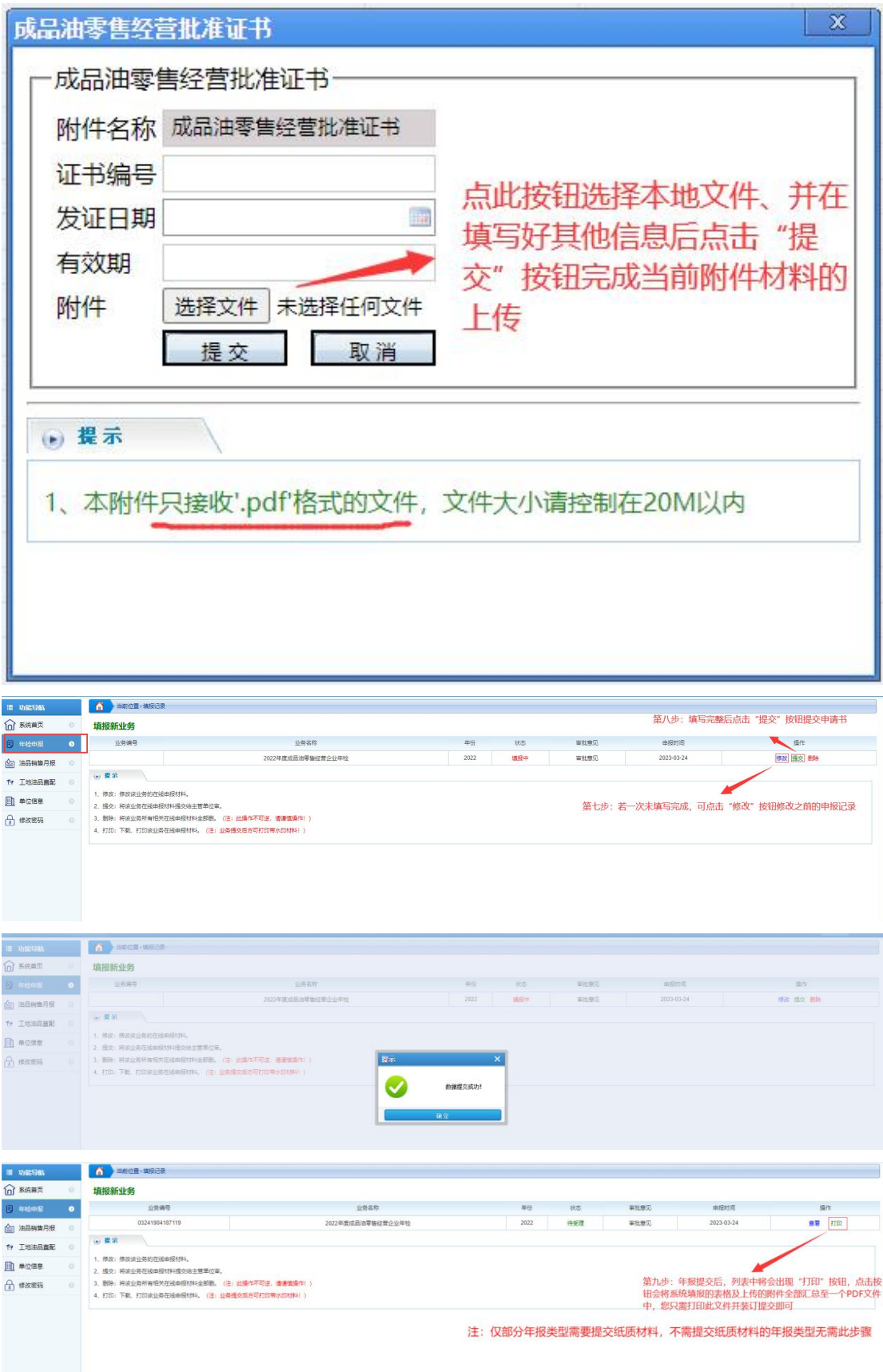

2023年度仅成品油零售经营企业年检需通过此功能下

载 PDF 文件后打印装订提交。成品油批发经营企业年检、成 品油仓储经营企业年检无需提交书面材料,因此无需使用 "打印"功能。

成品油零售经营企业年检通过上图打印功能生成的 PDF 文件包括填报通知中要求的《2023 年度成品油零售经营企业 年检登记表》、《加油站依法依规经营承诺书》及所有已上传 附件信息,并已添加有系统水印。您只需要将此文件打印装 订提交即可。

2.在填年报信息管理

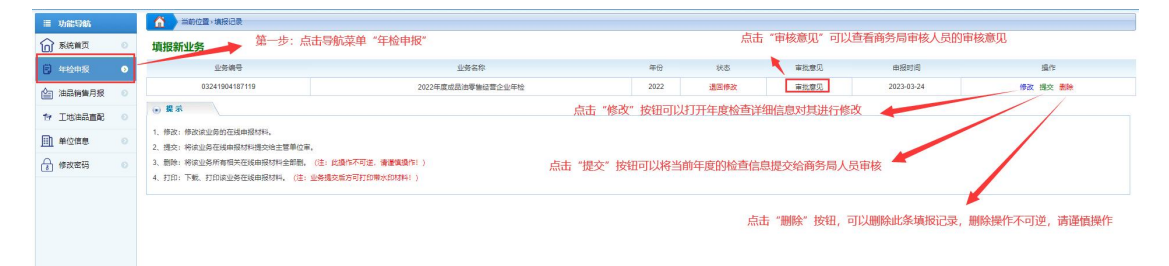

点击提交按钮后可能会弹出信息未完善的提示,请根据 提示补充信息。

不同业务状态的业务操作列的按钮略有不同,提交后的 业务将不再可编辑,若需编辑请联系商务局审核人员给予退 回。已提交的业务可进行打印操作。

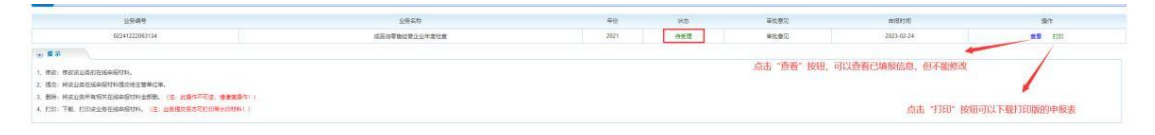

#### 六、油品销售月报填报

1.新增月度油品销售记录填报

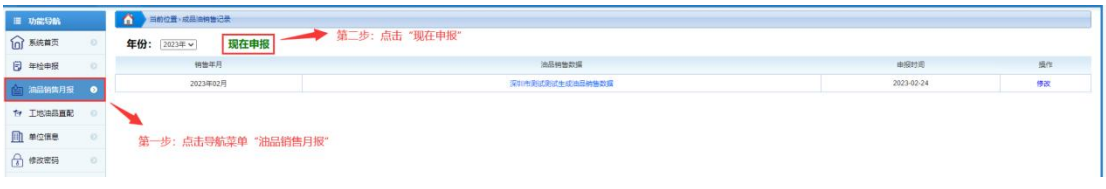

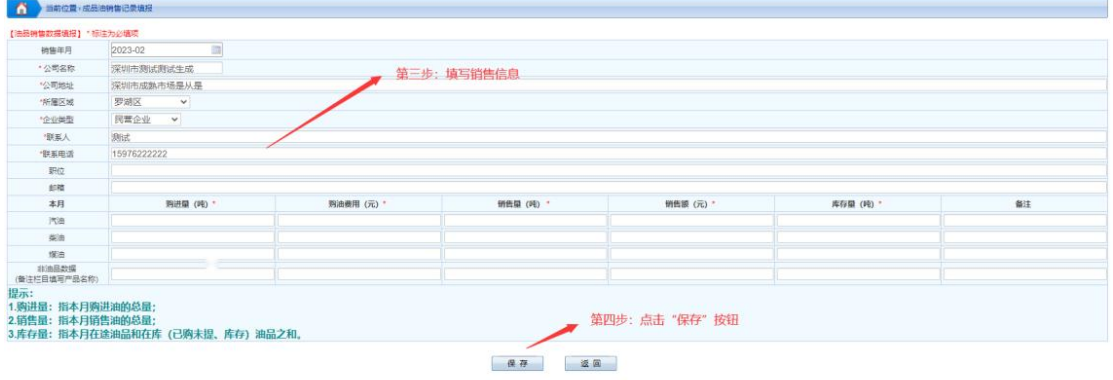

### 2. 在填月度油品销售记录管理

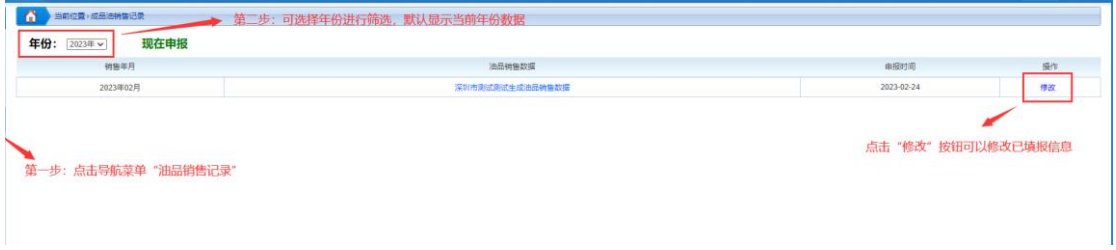

# 七、工地油品直配填报

1. 新增工地油品直配信息填报

![](_page_10_Picture_20.jpeg)

![](_page_11_Picture_15.jpeg)

![](_page_11_Picture_16.jpeg)

# 2. 在填工地油品直配信息管理

![](_page_11_Picture_17.jpeg)

### 八、单位信息

通过单位信息模块,企业用户可以自行更新单位信息。

![](_page_12_Picture_23.jpeg)

### 九、修改密码

通过修改密码模块,企业用户可以修改登录密码。

![](_page_12_Picture_3.jpeg)